## **Instructions for How to Drop a Wait Listed Class**

- 1. Before accessing your MyCSN student account, make sure you validate your account and register your password.
	- a. To validate your account:
		- i. [Click here validate your CSN student account](https://go.csn.edu/LoginPolicy.jsp)
		- ii. Click on the **Account Validation** link
		- iii. Enter your NSHE ID (ten-digit number) and last name as it appears on your CSN admissions email.
		- iv. Enter your Personal Identification Number (PIN). It is the last four digits of your social security number (SSN). If you did not provide your SSN on your admissions application, enter 9999.
	- b. To register your password:
		- i. [Click here to register your password](https://go.csn.edu/LoginPolicy.jsp)
		- ii. Click on the **Reset Password** link
		- iii. Click on **Password Registration**
		- iv. Follow the on screen prompts to register your password
	- c. If you encounter any issues validating your account or registering your password, call (702) 651-5555.
- 2. After validating your student account and registering your password, log on to <https://go.csn.edu/LoginPolicy.jsp>

3. Click on the MyCSN tile.

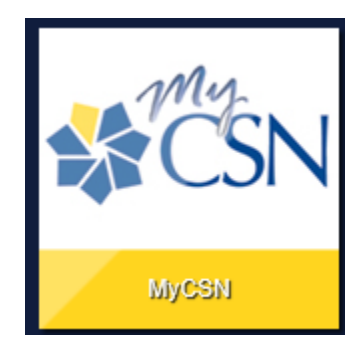

4. If required, enter your login credentials again.

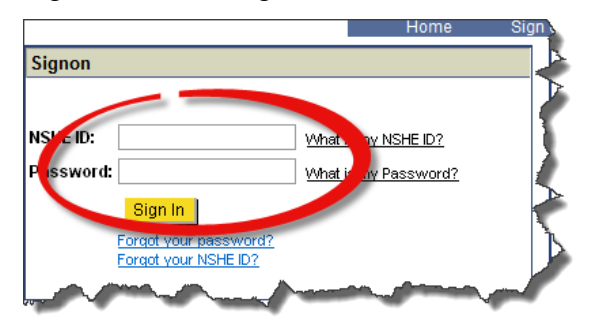

5. Click on the **MyCSN Student Center** hyperlink.

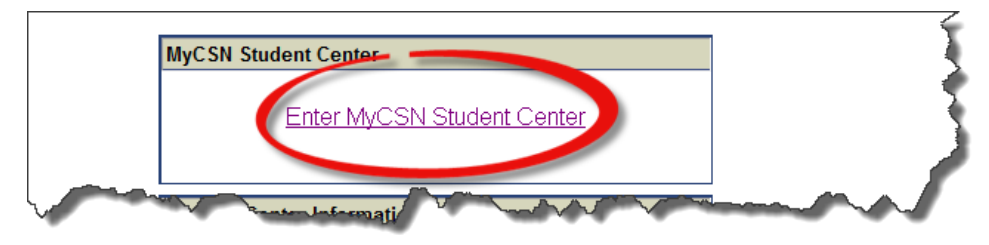

6. Under the **Academics** section, select **Enrollment: Drop** from the dropdown list, then click on the  $\circledast$  icon.

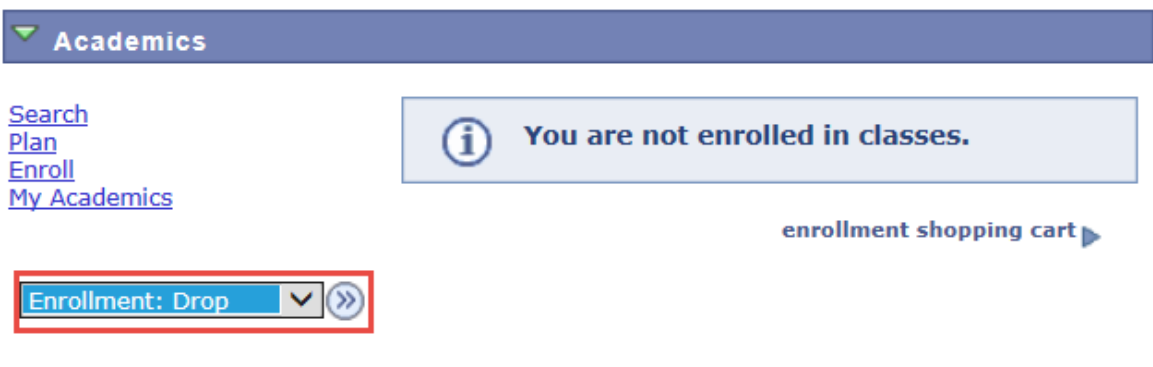

7. If applicable, choose your term and click on the **Continue** button.

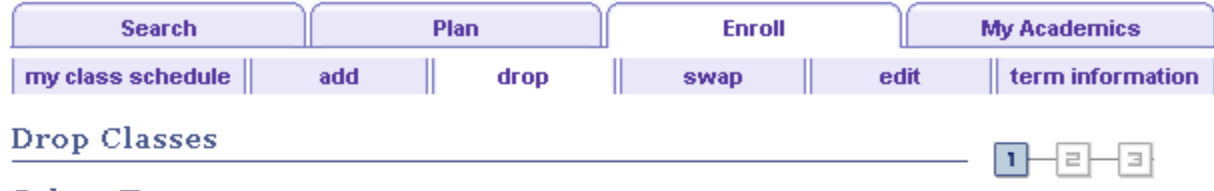

**Select Term** 

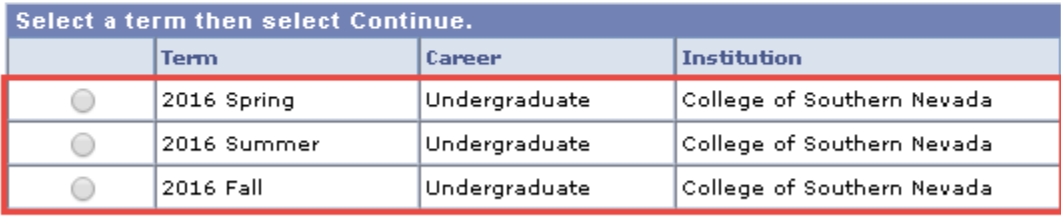

CONTINUE

8. Place a checkmark next to the class(es) you want to drop, then click on **Drop Selected Classes**.

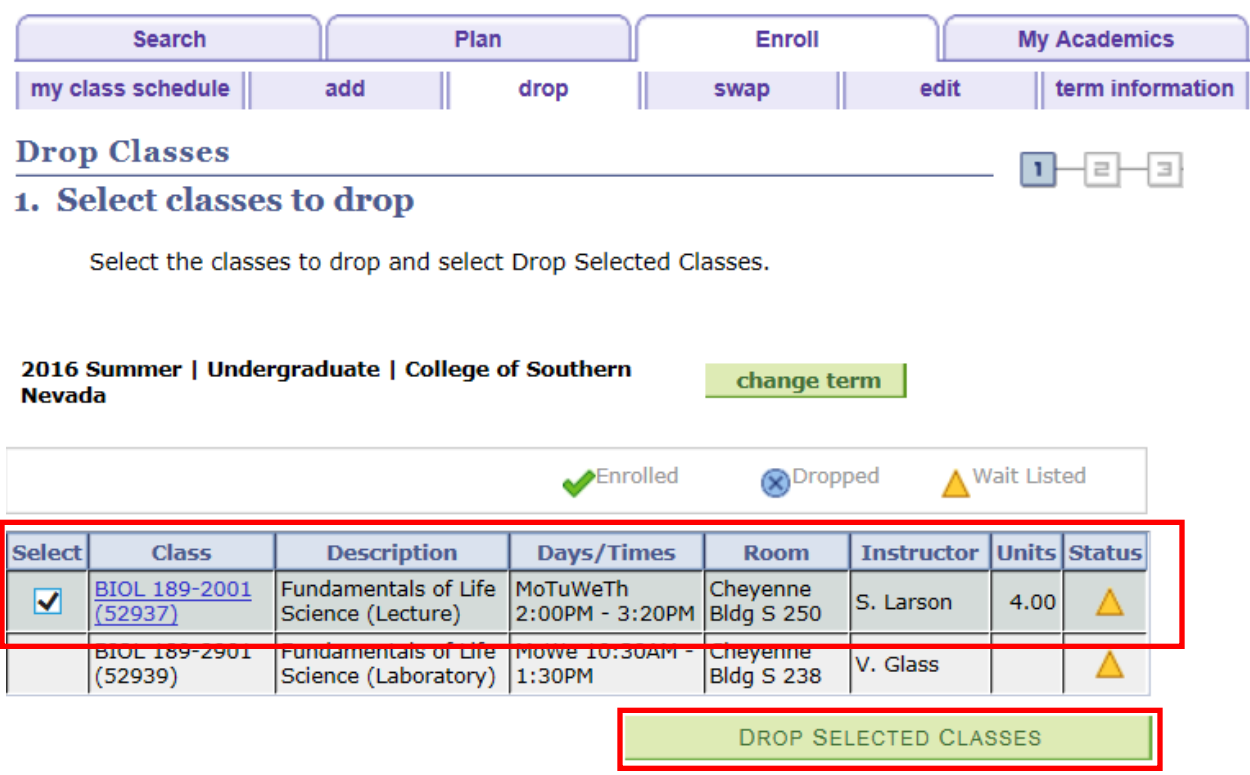

## 9. Verify your selection, then click on **Finish Dropping**.

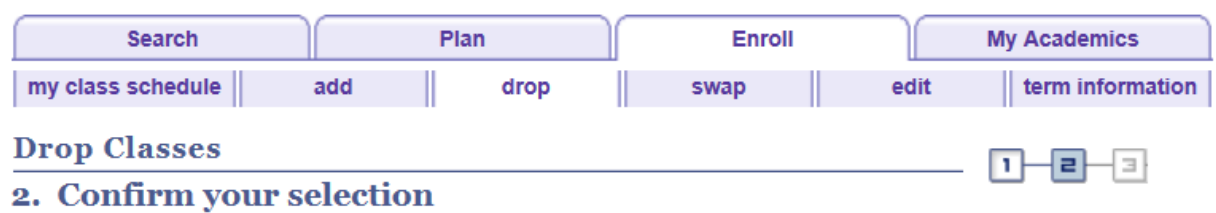

Select Finish Dropping to process your drop request. To exit without dropping these classes, select Cancel.

2016 Summer | Undergraduate | College of Southern Nevada

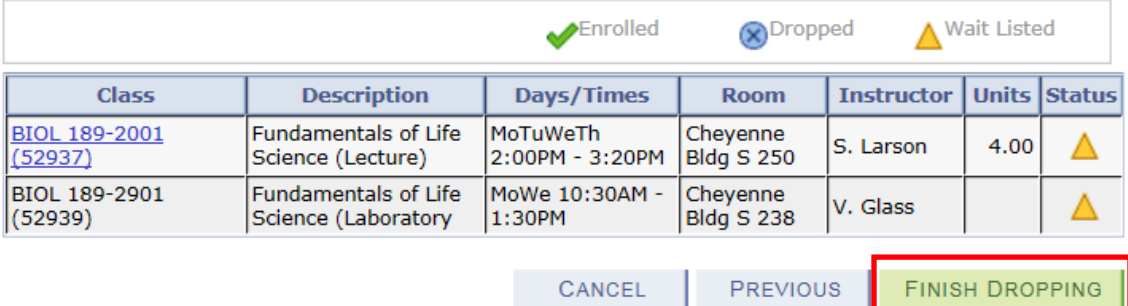

10. You will see a message confirming you have successfully dropped your wait listed class(es).

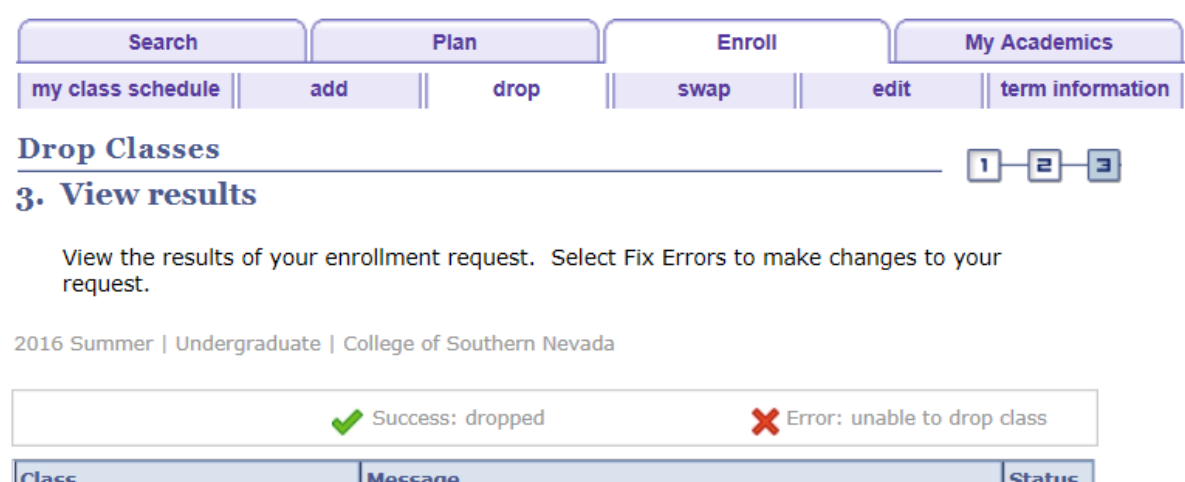

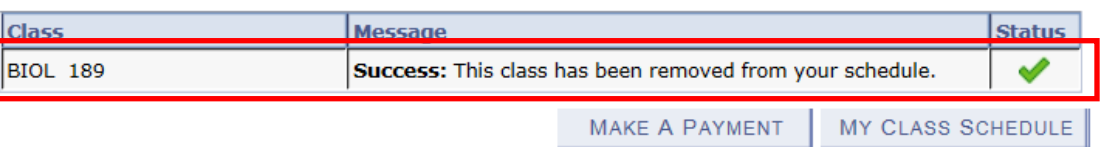